# **ИНСТРУКЦИЯ «ФОРМИРОВАНИЕ ЗАЯВЛЕНИЙ НА ГОСУДАРСТВЕННЫЙ КАДАСТРОВЫЙ УЧЕТ И (ИЛИ) ГОСУДАРСТВЕННУЮ РЕГИСТРАЦИЮ ПРАВА В ЭЛЕКТРОННОМ ВИДЕ - ОТДЕЛЬНЫЕ СЛУЧАИ. ЛИЧНЫЙ КАБИНЕТ»**

В Личном кабинете (далее – ЛК) сайта Росреестра (далее – Сайт) реализована возможность формирования заявлений о постановке на государственный кадастровый учет (ГКУ) и (или) государственную регистрацию права (далее – ГРП). В данной инструкции будут рассмотрены *отдельные случаи*.

Перед формированием любого заявления в ЛК Сайта необходимо осуществить вход, при этом следует учитывать, что:

- вход в ЛК возможен только посредством ПОДТВЕРЖДЕННОЙ учетной записи ЕСИА (портала Госуслуг);
- вход в ЛК должен осуществляться лицом, от имени которого будет сформировано заявление.

# **1. Формирование заявления в порядке, предусмотренного ч. 1.2 ст. 19 218-ФЗ**

При направлении заявления предполагается, чтобы с заявлением был направлен следующий пакет документов:

- заявление о постановке на ГКУ и ГРП; документ, подтверждающий полномочия на представление заявления об осуществлении ГКУ и ГРП от имени органа государственной власти (далее – ОГВ) или органа местного самоуправления (далее – ОМС);
- прилагаемые к заявлению документы, в том числе уведомление об окончании строительства или реконструкции объекта индивидуального жилищного строительства или садового дома; технический план; в случае, если земельный участок, на котором построен или реконструирован объект индивидуального жилищного строительства или садовый дом, принадлежит двум и более гражданам на праве общей долевой собственности или передан в аренду со множественностью лиц на стороне арендатора, также заключенное между правообладателями такого земельного участка соглашение об определении их долей в праве общей долевой собственности на построенные или реконструированные объект индивидуального жилищного строительства или садовый дом, либо о передаче в собственность одному или нескольким лицам;
- документ, подтверждающий оплату государственной пошлины

Чтобы сформировать заявление, необходимо на главной странице ЛК сайта Росреестра перейти в раздел «Мои услуги и сервисы», выбрав соответствующую вкладку.

В результате будет отображена информация о доступных государственных услугах и сервисах.

В связи с тем, что при направлении указанного заявления предполагается наличие заявления о постановке на ГКУ и ГРП, из раздела государственных услуг необходимо выбрать «Кадастровый учет и (или) регистрация прав».

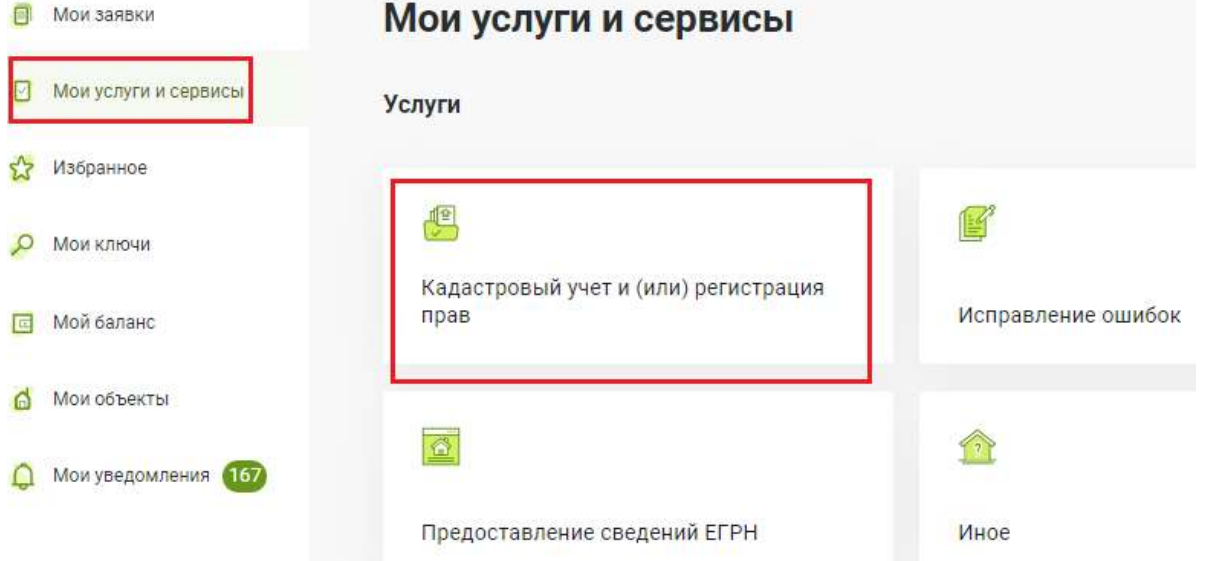

В данном случае, в раскрывающемся списке в категории «Кадастровый учет с одновременной регистрацией прав» необходимо выбрать «Постановка на государственный кадастровый учет и государственная регистрация возникновения права».

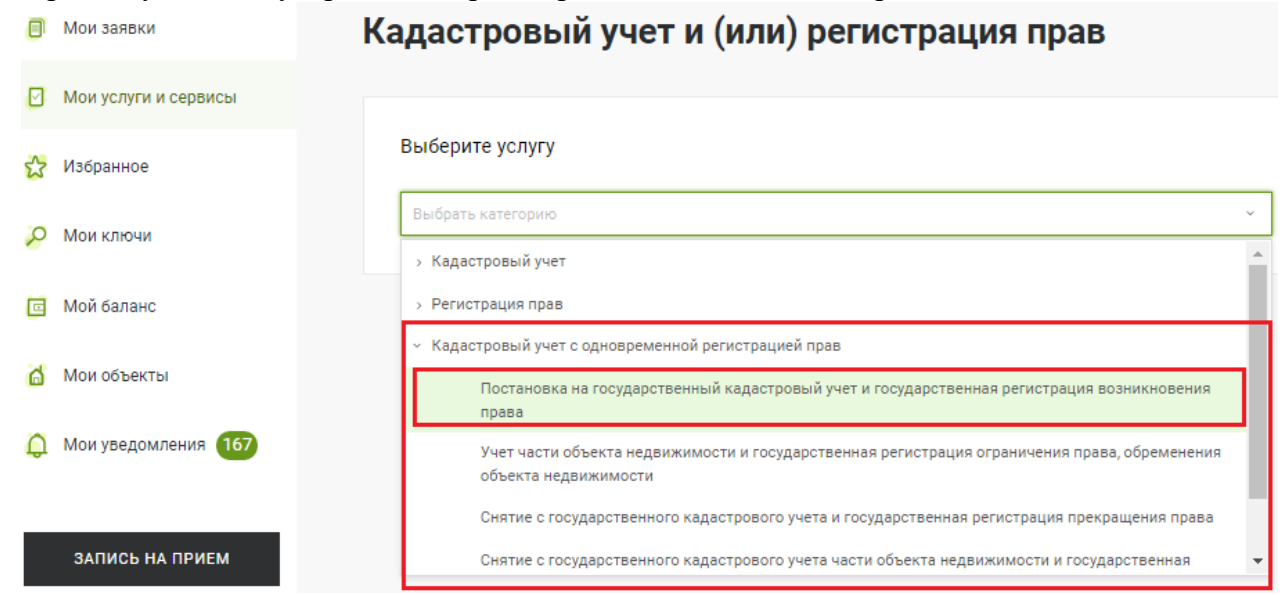

После того, как выбран вид обращения – открывается форма заполнения заявления, состоящая из трех блоков заполнения заявления: Сведения о заявителе (данные о заявителе заполнены автоматически, т.к. данные импортируются из учетной записи ЕСИА), Сведения об объекте недвижимости, праве, обременении, Прикрепление документов. После внесения сведений проверка всех ранее внесенных данных, подписание заявления УКЭП и отправка заявления в работу.

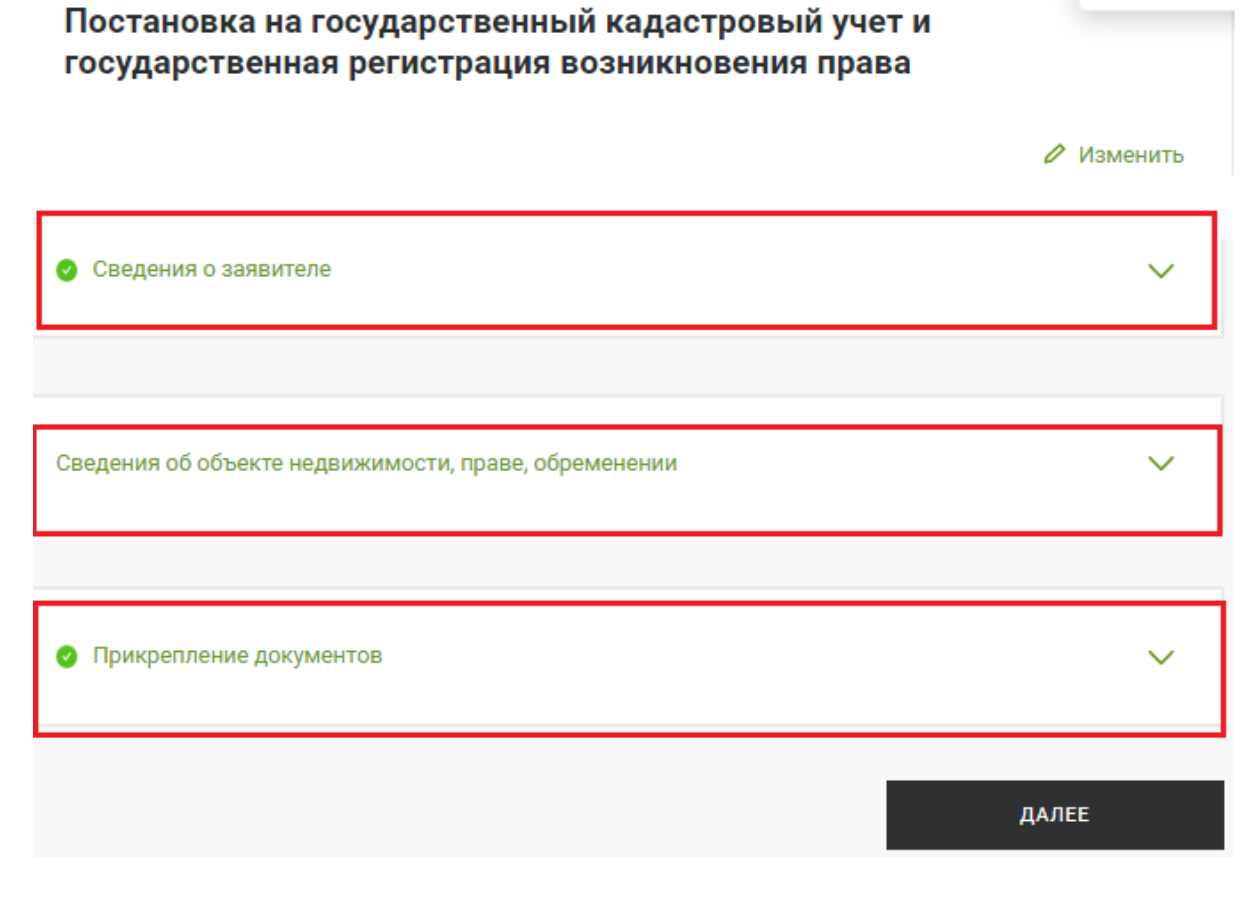

При внесении сведений о заявителе необходимо выполнить выбор следующих значений:

Сведения о заявителе

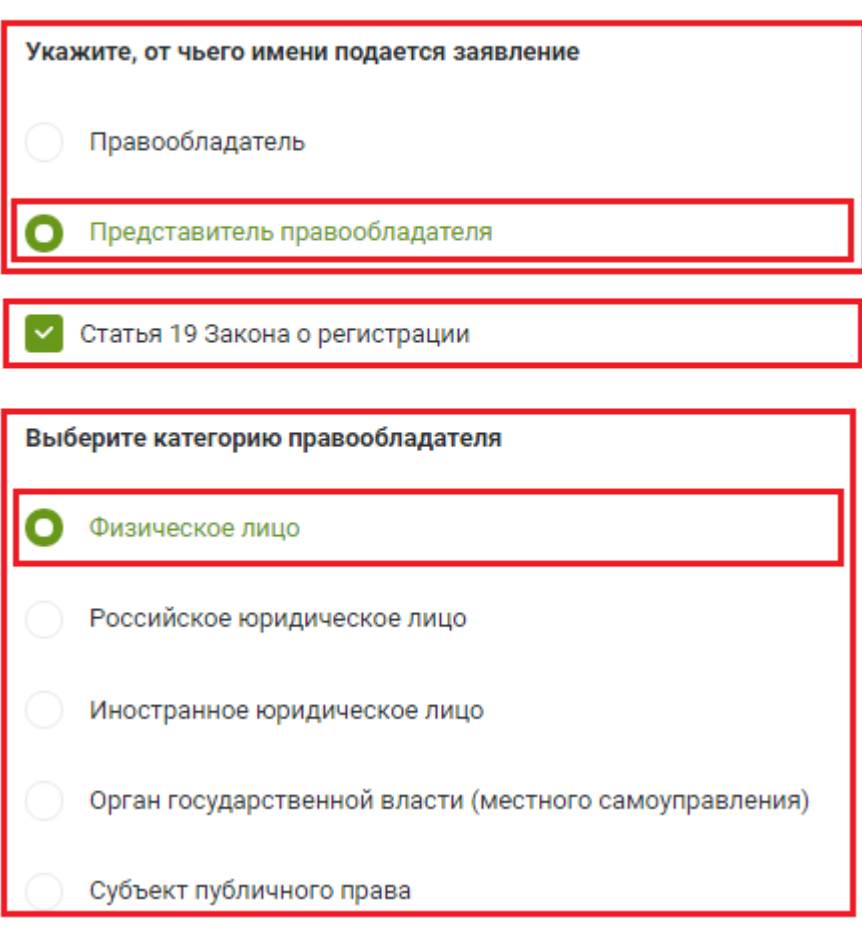

Далее необходимо заполнить сведения о правообладателе – физическом лице.

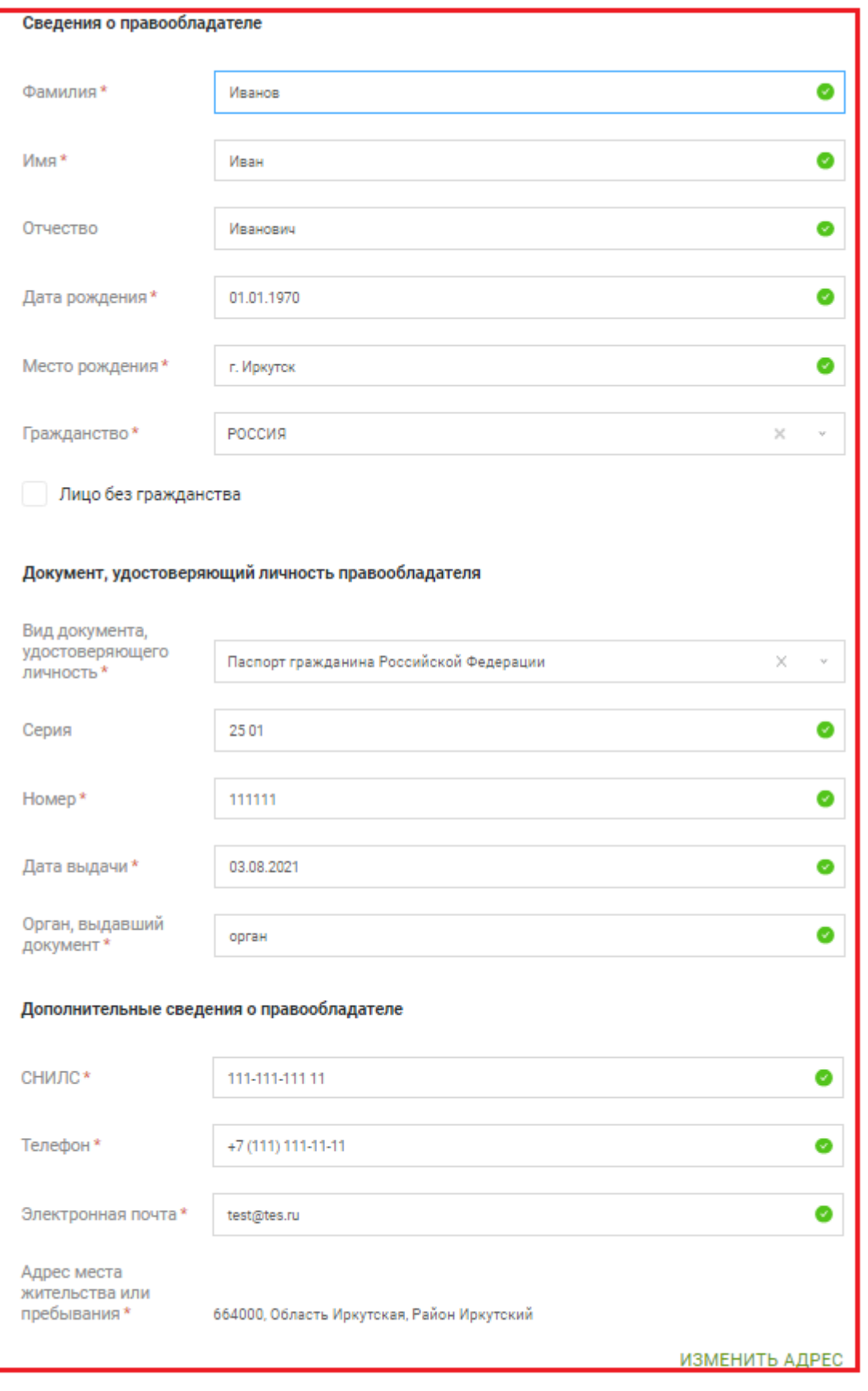

 $\boxed{\checkmark}$  Указанный адрес является адресом преимущественного пребывания

Также, в блоке сведений о заявителе должны быть указаны сведения об ОГВ или ОМС, которое представляет правообладателя.

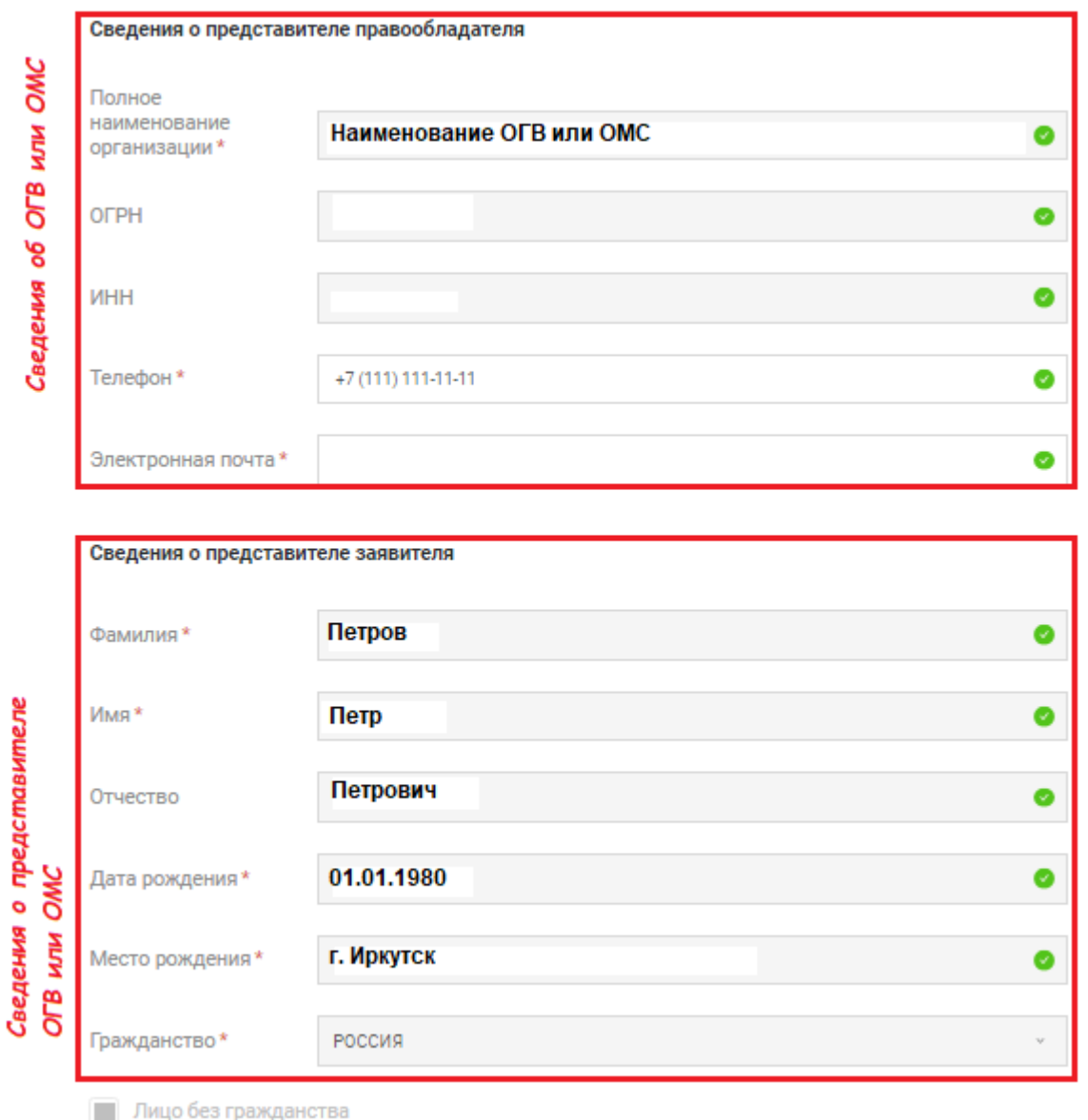

В блоке прикрепления документов, необходимо приложить документы, которые предусмотрены при направлении заявления в порядке ч. 1.2 ст. 19 218-ФЗ. Такой пакет документов описан выше.

Все документы, кроме технического и межевого планов, прикрепляемые в заявление, должны иметь формат «\*.pdf», к которым в паре должны быть приложены файлы подписи этих документов. В общем порядке, имя файла электронной подписи должно иметь вид: <имя подписываемого файла>.sig.

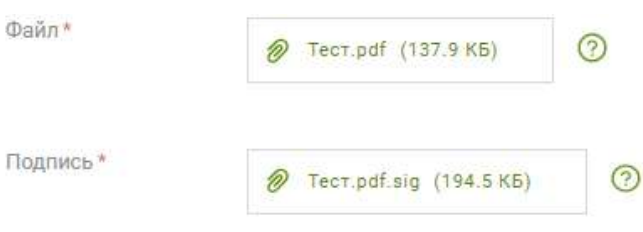

Важно иметь в виду, что после подписания образа электронного документа переименовывать файл нельзя!

Технический и межевой планы должны быть приложены в виде архива «\*.zip», который содержит в себе сам технический или межевой план в формате «\*.xml», подписанный усиленной квалифицированной подписью кадастрового инженера, его подготовившего.

При добавлении технического или межевого планов важно учитывать правильность выбора типа документа – из списка всех предложенных вариантов типов документа необходимо выбрать именно «Технический план» или «Межевой план».

Если тип документа выбран правильно, сервисом будет предложено прикрепить именно zipархив. При этом дополнительно подписывать архив не требуется, т.к. этот архив уже содержит в себе усиленную квалифицированную подпись кадастрового инженера.

Также, ни в коем случае нельзя переименовывать zip-архив, в противном случае, он не будет распознан учетной системой при обработке обращения государственным регистратором.

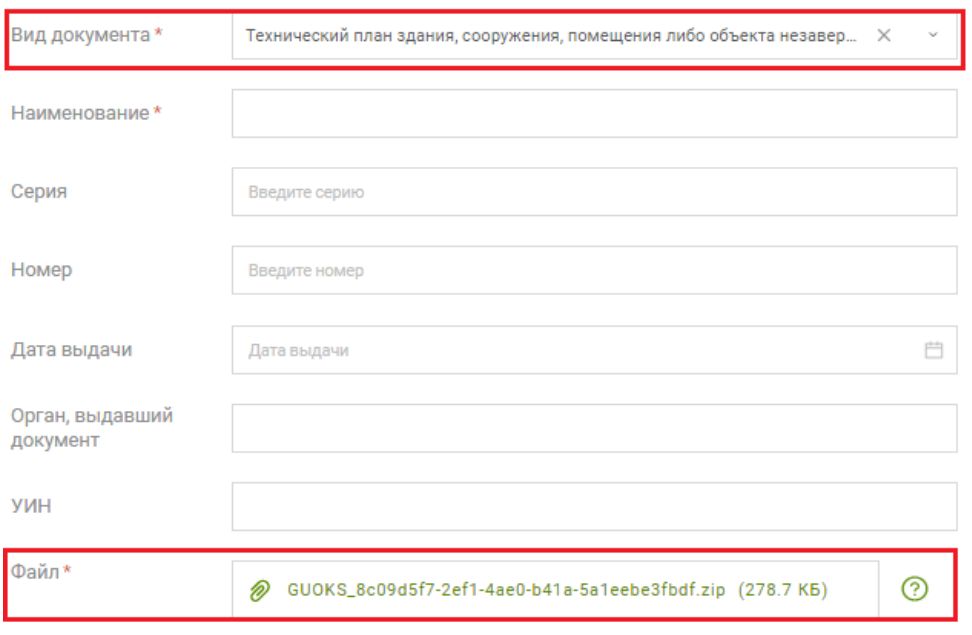

**2. Формирование заявления в случае перехода права собственности от одного муниципального образования к другому в рамках п. 11 ст. 154 Федерального закона от 22.08.2004 N 122-ФЗ**

**2.1** При направлении заявления в случае перехода права собственности от одного муниципального образования, к другому предполагается следующий пакет документов:

- заявление от принимающей стороны на право собственности, документ подтверждающий полномочия на представление заявления государственной регистрации права собственности от имени ОГВ или ОМС.
- правовой акт субъекта Российской Федерации, которым осуществляется разграничение имущества, находящегося в муниципальной собственности, между муниципальными образованиями, передаточный акт, подписанный обеими сторонами. Документы должны быть подписаны УКЭП лиц, подписавших документ на бумажном носителе, либо должны быть представлены дополнительными документами в бумажном виде.

Формирование заявления в данном случае осуществляется также в разделе «Мои услуги и сервисы», но при этом необходимо в раскрывающемся списке в категории «Регистрация прав» выбрать «Государственная регистрация возникновения и перехода права на объект недвижимости».

# Кадастровый учет и (или) регистрация прав

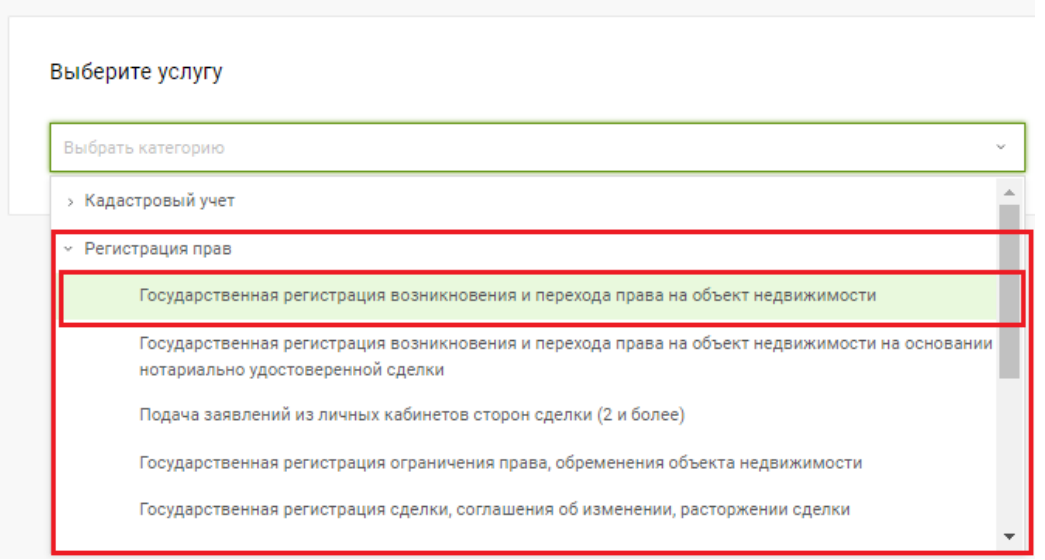

После выбора вида обращения заполнение формы заявления, а также прикрепление сопутствующих в данном случае, документов осуществляется аналогичным образом, описанным выше.

При этом, в случае, если при переходе права собственности от одного муниципального образования к другому, обращается муниципальное образование *принимающей стороны (вход в ЛК Сайта осуществлен муниципальным образованием принимающей стороны)*, то в блоке сведений о заявителе должны быть указаны значения:

Сведения о заявителе

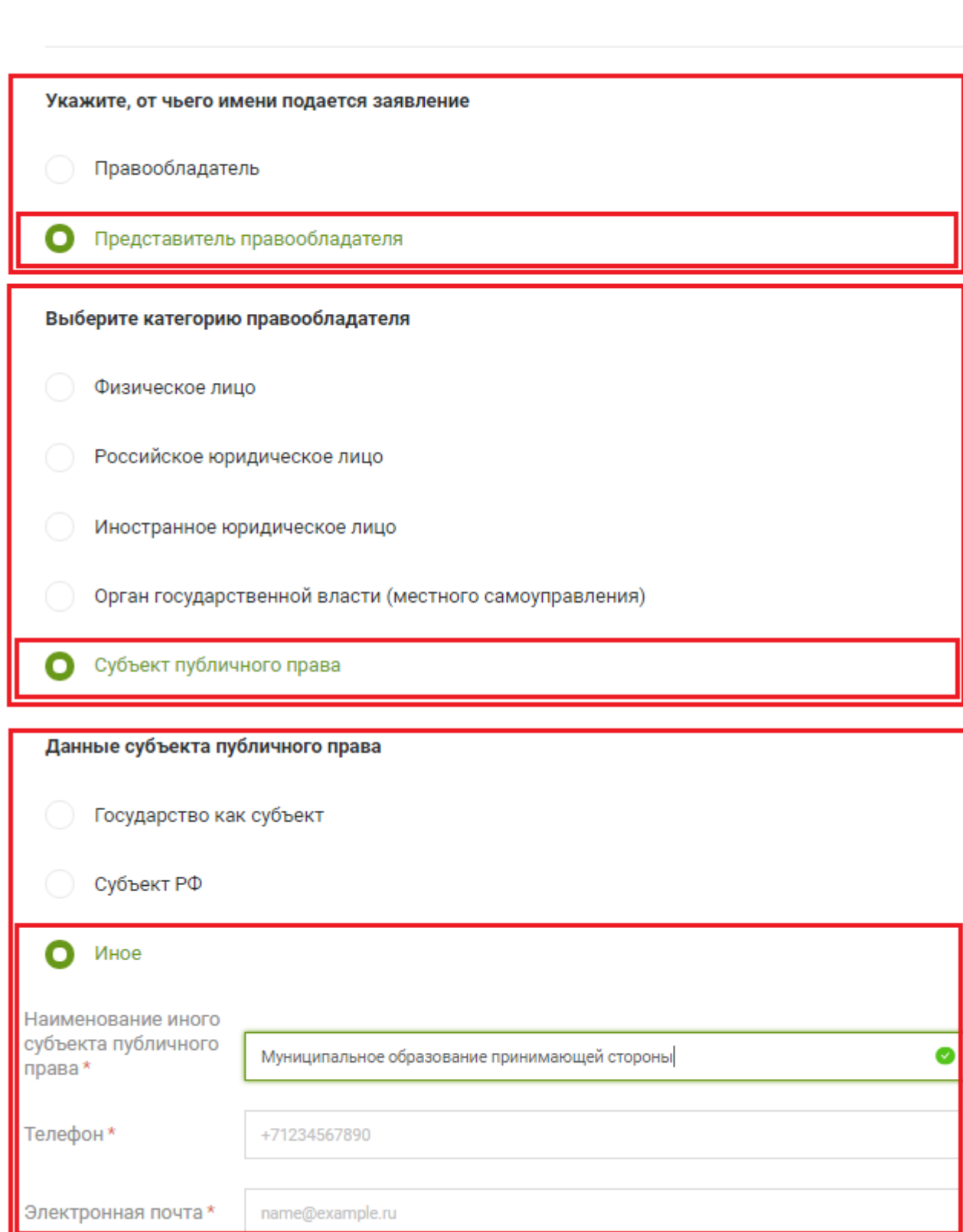

**2.2.** В случае, если при переходе права собственности от одного муниципального образования к другому, обращается муниципальное образование *передающей стороны (вход в ЛК Сайта осуществлен муниципальным образованием передающей стороны)*, то в блоке сведений о **ЗАЗИТЕЛЕ ДОЛЖНЫ быть указаны значения:**<br>Сведения о заявителе

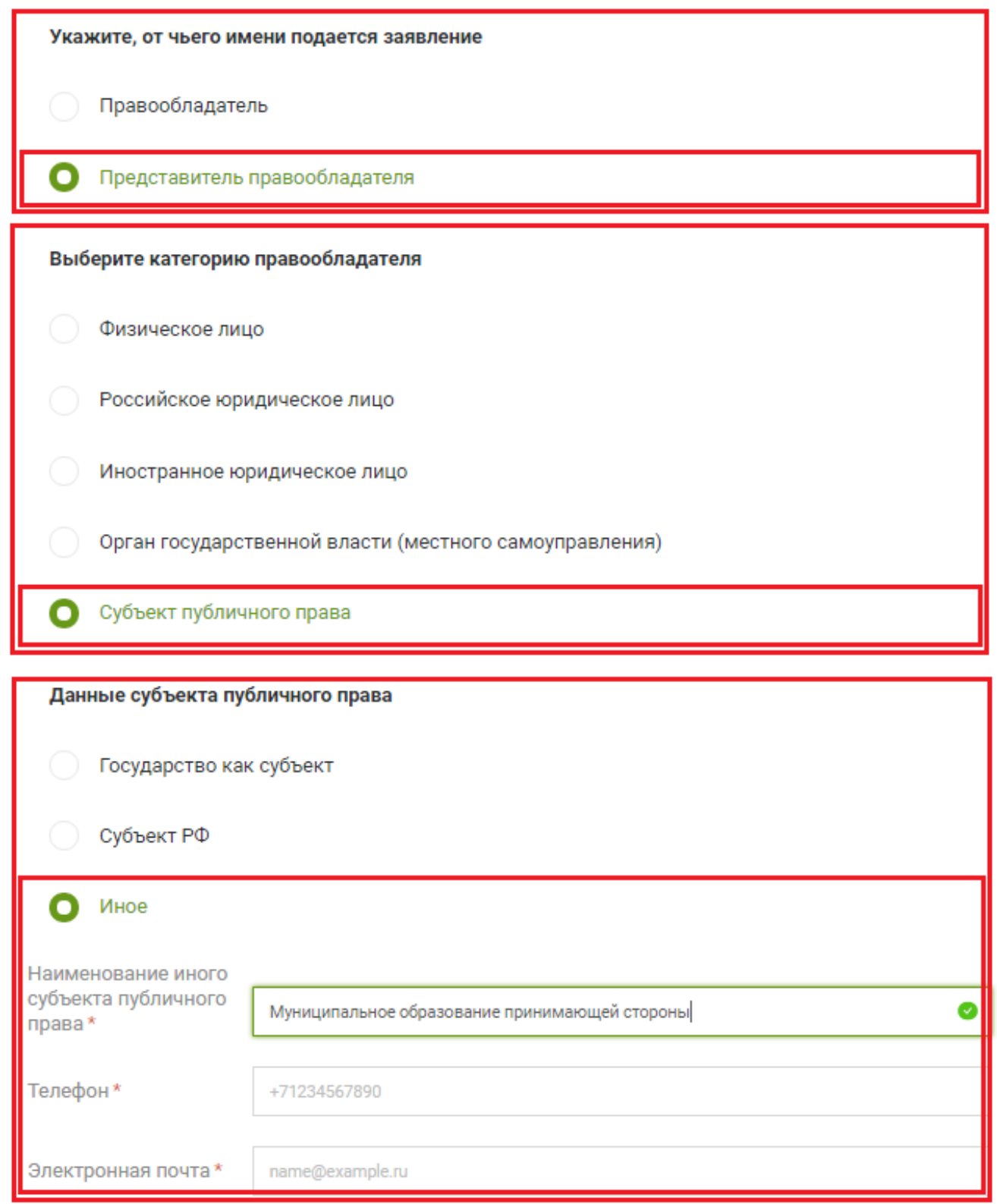

При этом в заявлении в блоке заполнения сведений о представителе заявителя (правообладателя) будут отображаться сведения муниципального образования передающей стороны.

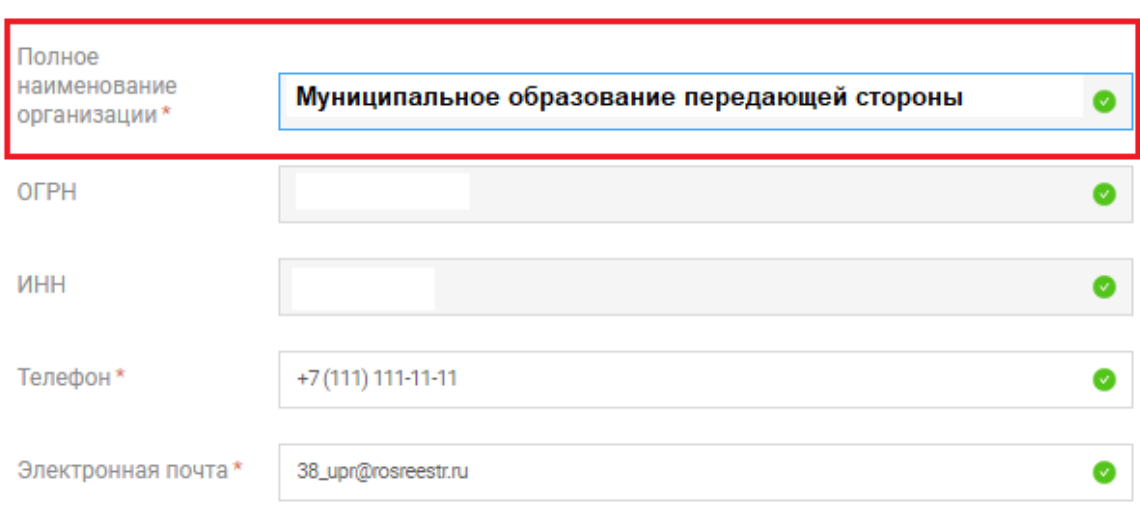

Сведения о представителе правообладателя

Дальнейшее формирование заявления, а также прикрепление сопутствующих в данном случае, документов осуществляется в общем порядке.

## **3. Формирование заявления в случае, если право собственности возникает на основании сделки с органом государственной власти или органом местного самоуправления**

При направлении заявления в случае, если право собственности возникает на основании сделки с ОГВ или ОМС, предполагается следующий пакет документов:

 Заявление о переходе права собственности от имени ОГВ или ОМС, документ подтверждающий полномочия на представление заявления государственной регистрации перехода права собственности от имени ОГВ или ОМС.

 Заявление о регистрации права собственности от имени правообладателя в лице представителя ОГВ или ОМС.

Документы, являющие основанием сделки.

Формирование заявления в данном случае осуществляется также, как описано выше в п. 2 (раздел «Мои услуги и сервисы», в раскрывающемся списке в категории «Регистрация прав» выбрать «Государственная регистрация возникновения и перехода прав на объект недвижимого имущества»).

В ЛК Сайта в случае необходимости формирования заявления о переходе права собственности совместно с заявлением о регистрации права имеется информационное сообщение (памятка), содержащее порядок формирования таких заявлений.

# Порядок представления заявления и документов на государственную регистрацию права совместно с заявлением и документами на государственную регистрацию перехода права

Заявление на государственную регистрацию права формируется от имени лица. приобретающего объект, заявление о государственной регистрации перехода права, формируется от имени лица, отчуждающего объект.

Заявления могут быть сформированы в любой последовательности. для формирования нескольких заявлений выберете соответствующую опцию после формирования и подписания первого заявления.

#### Для формирования заявления на регистрацию права:

- В блоке «Сведения о правообладателе» укажите данные о лице. приобретающем объект.
- В блоке «Укажите вид права» укажите вид права на котором приобретается объект, чек-бокс «Переход права» оставьте незаполненным.
- Последовательно заполните предлагаемые блоки полей и прикрепите необходимые документы.
- Ознакомьтесь с заявлением и подпишите его.

#### Для формирования заявления на регистрацию перехода права:

- В блоке «Сведения о правообладателе» укажите данные о лице, отчуждающем объект.
- В блоке «Укажите вид права» укажите вид прекращаемого права (права, на котором объект принадлежит лицу, отчуждающему объект), заполните чекбокс «Переход права».
- Последовательно заполните предлагаемые блоки полей и прикрепите необходимые документы.
- Ознакомьтесь с заявлением и подпишите его.

После формирования всех необходимых заявлений откажитесь от формирования очередного. После этого заявка будет отправлена в ведомство.

Обратите внимание на то, кем Вы являетесь - продавцом, покупателем, представителем одной или обеих сторон. В зависимости от этого корректно заполните блок «Укажите, от чьего имени подается заявление»

При формировании заявления о регистрации права от имени правообладателя в лице представителя ОГВ или ОМС (вход в ЛК Сайта должен быть совершен от имени ОГВ или ОМС) в блоке сведений о заявителе должны быть указаны значения:  $\sim$  1.

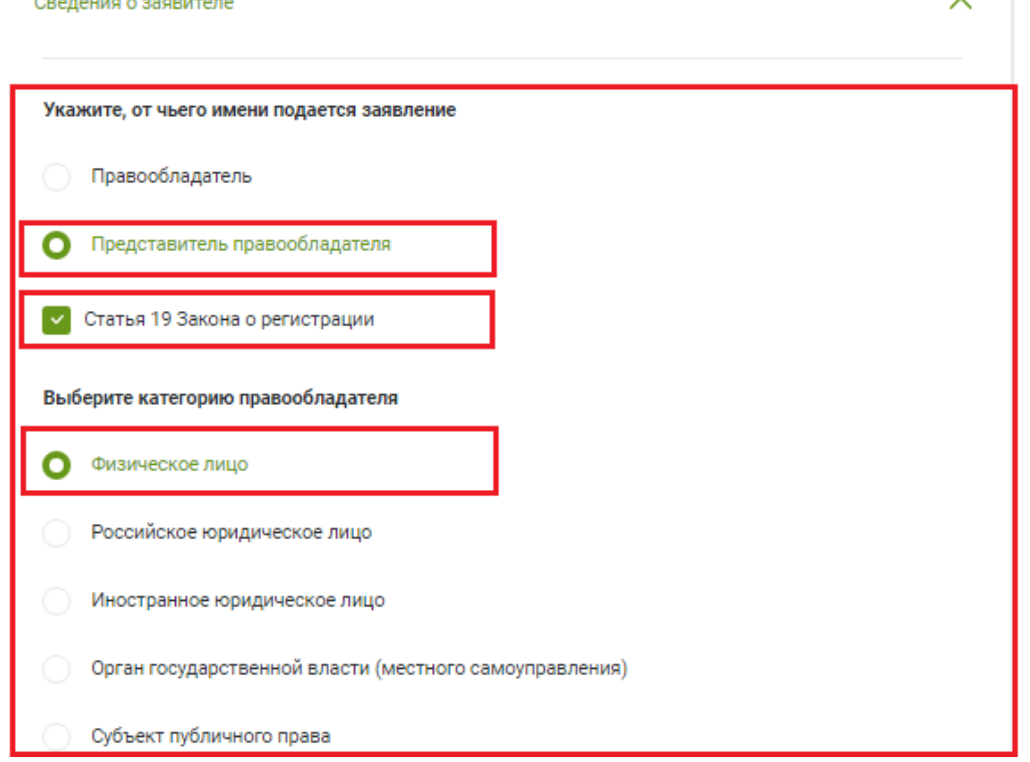

Далее должны быть внесены сведения о физическом лице, за которое обращается ОГВ или ОМС.

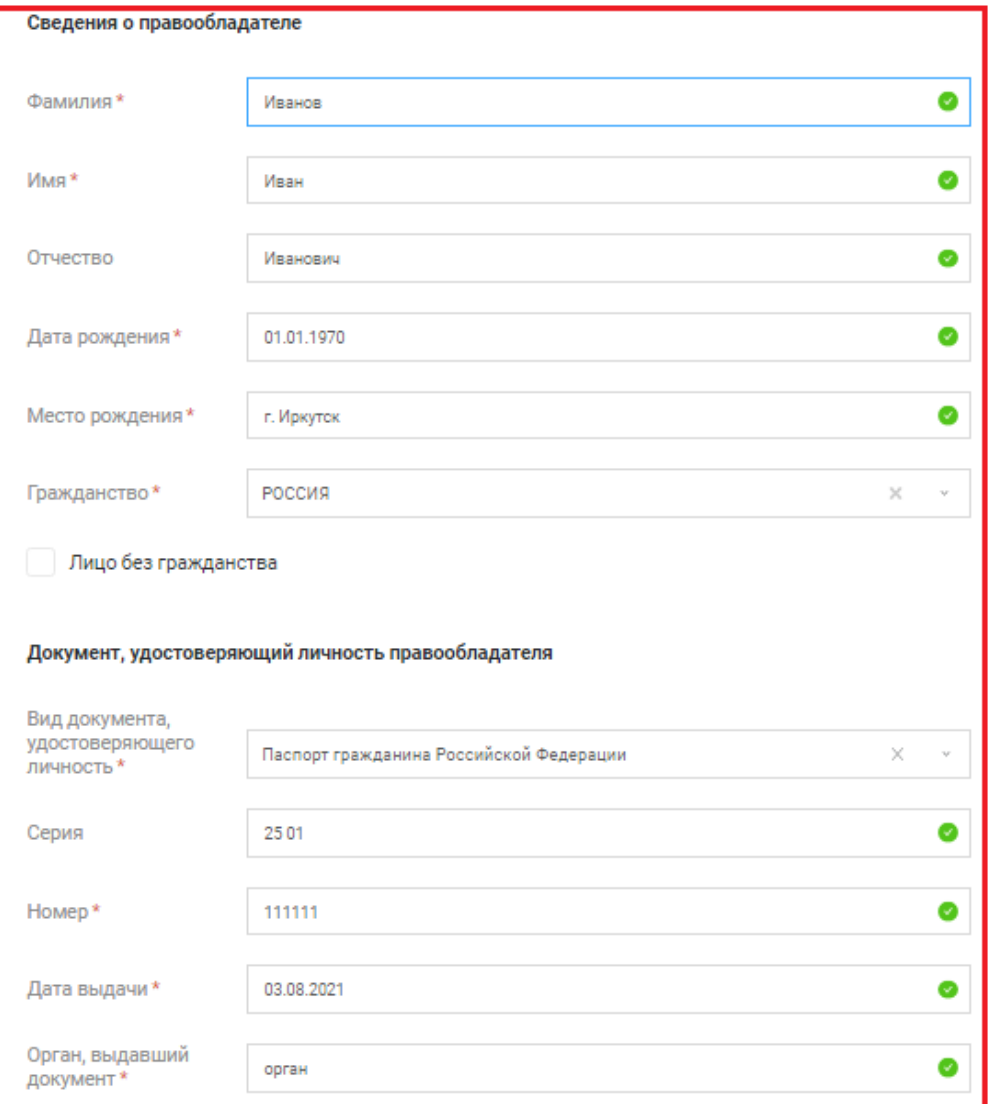

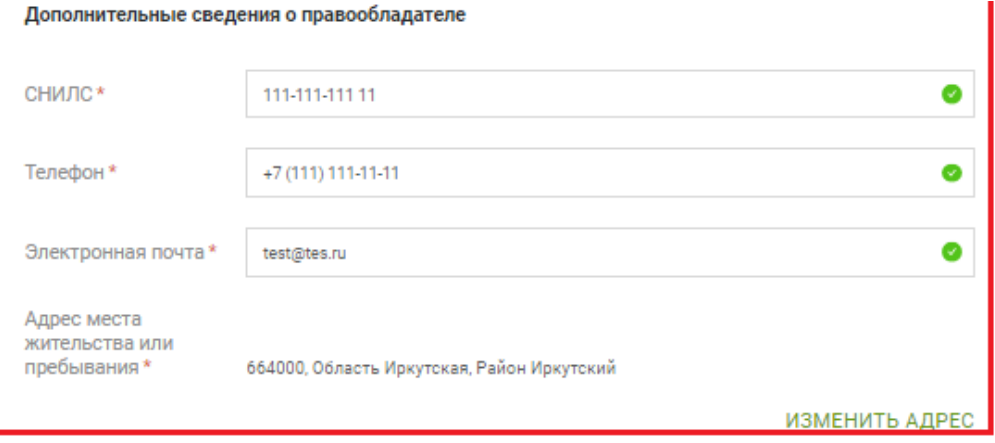

Указанный адрес является адресом преимущественного пребывания

Затем должны быть внесены сведения об ОГВ или ОМС, его представителе.

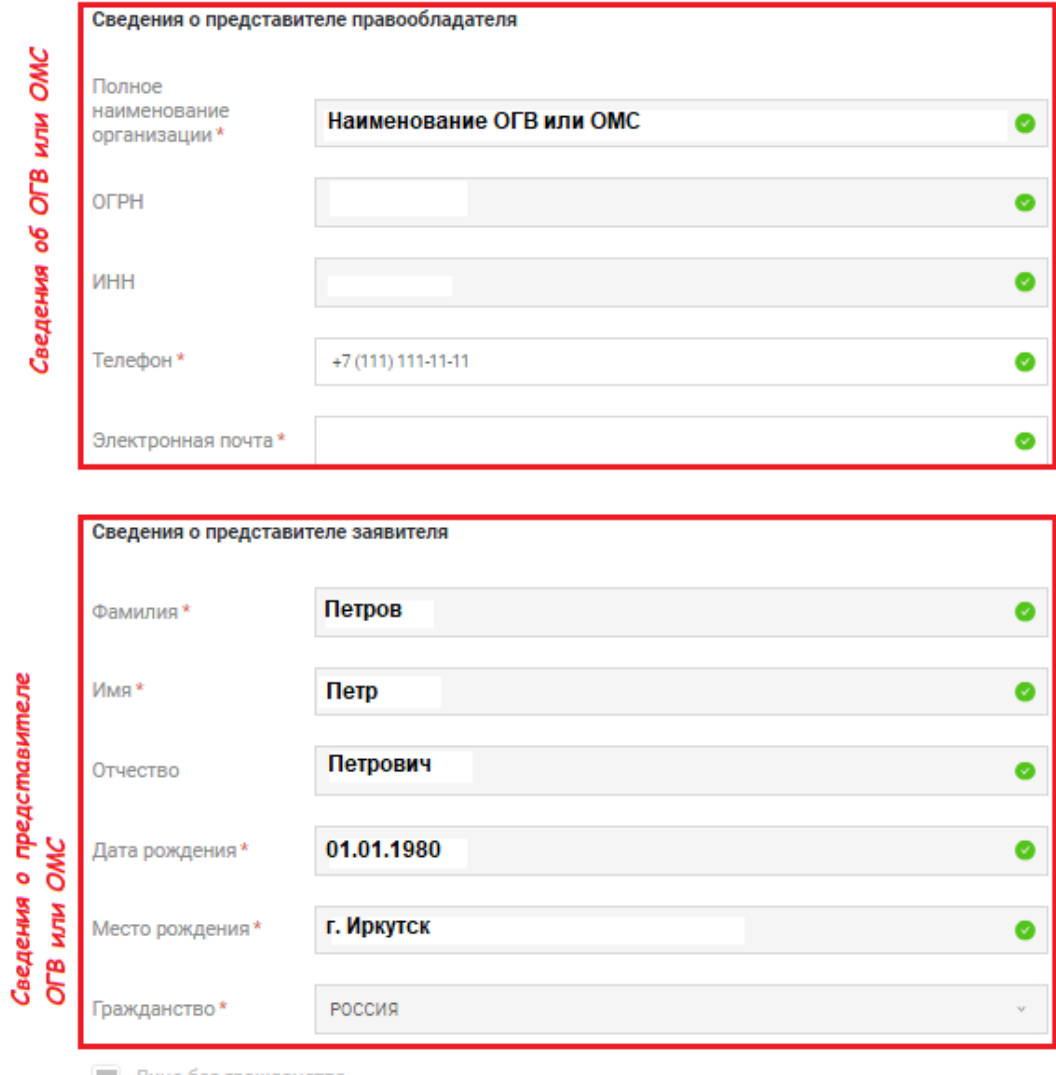

П Лицо без гражданства

Дальнейшее заполнение формы заявления, а также прикрепление сопутствующих в данном случае, документов осуществляется в общем порядке.

После заполнения всех блоков заявления о регистрации права от имени правообладателя в лице ОГВ или ОМС осуществляется проверка всех ранее внесенных данных и подписание.

После подписания заявления по запросу системы необходимо нажать кнопку «Сформировать».

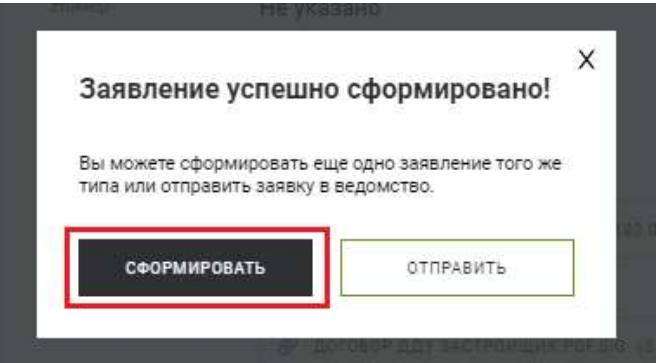

После формирования заявления о регистрации права от имени правообладателя в лице ОГВ или ОМС для формирования заявления о переходе права собственности от имени ОГВ ОМС необходимо выбрать такой же вид заявления (раздел «Мои услуги и сервисы», в раскрывающемся списке в категории «Регистрация прав» выбрать «Государственная регистрация возникновения и перехода прав на объект недвижимого имущества»). Блок сведений о заявителе в таком заявлении должен иметь вид:

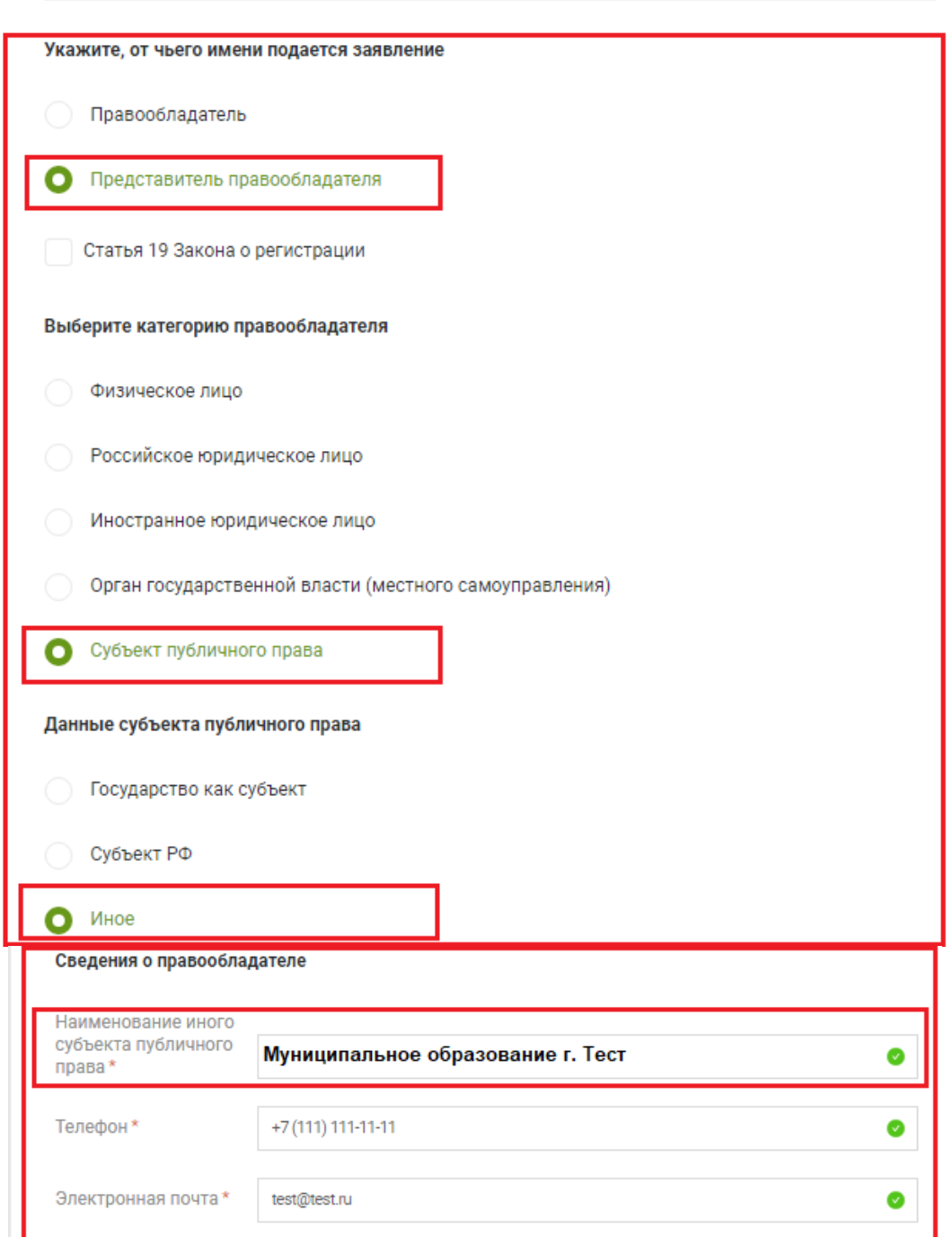

В блоке сведений о представителе заявителя должны быть заполнены сведения об ОГВ или ОМС (данные импортированы из учетной записи портала Госуслуг (ЕСИА)).

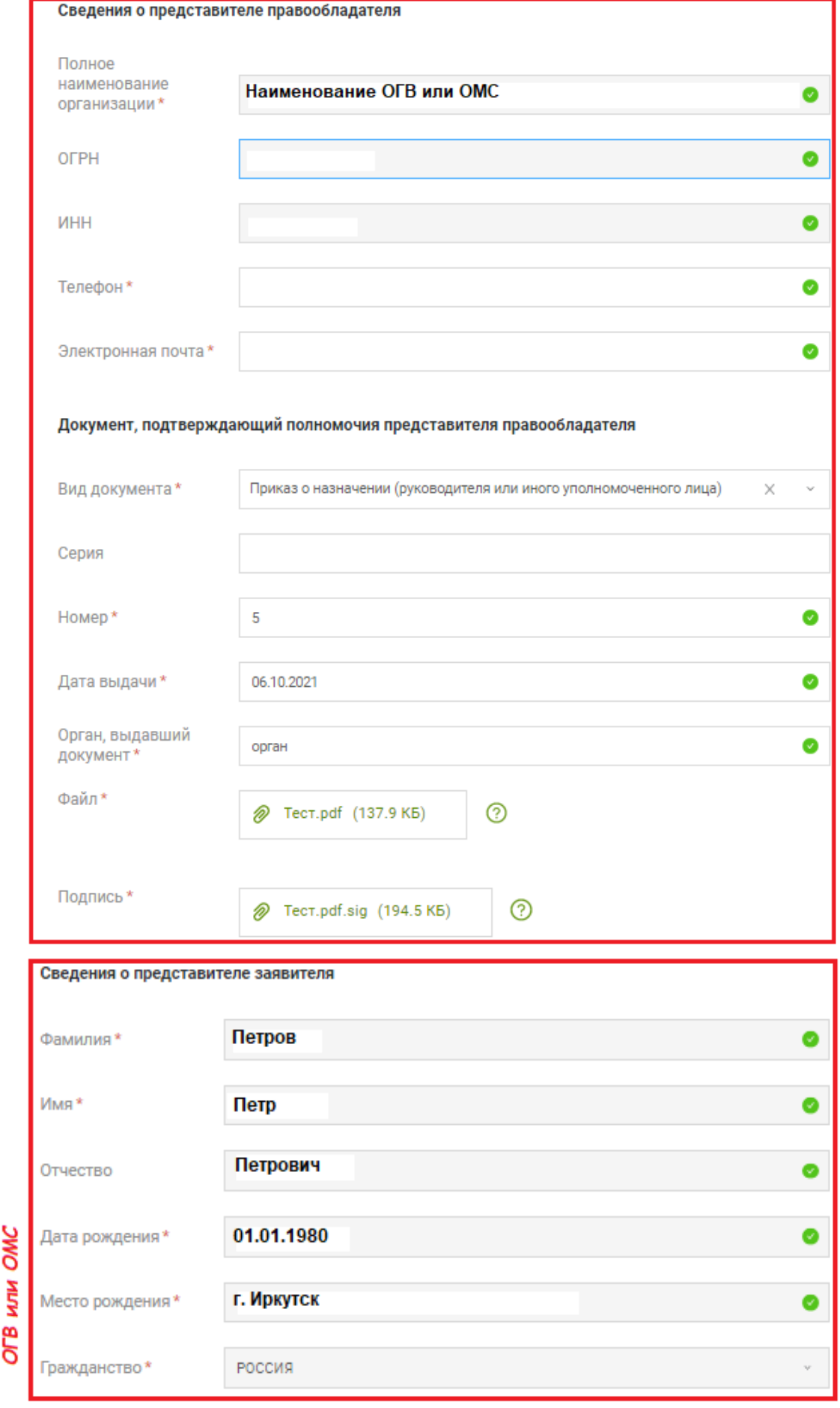

Плицо без гражданства

Сведения о представителе

i.

В заявлении о переходе права собственности от имени ОГВ или ОМС в блоке «Сведения об объекте недвижимости, праве, обременении» должны быть указаны вид права, а также должен быть установлен флажок «Переход права»:

Сведения об объекте недвижимости, праве, обременении

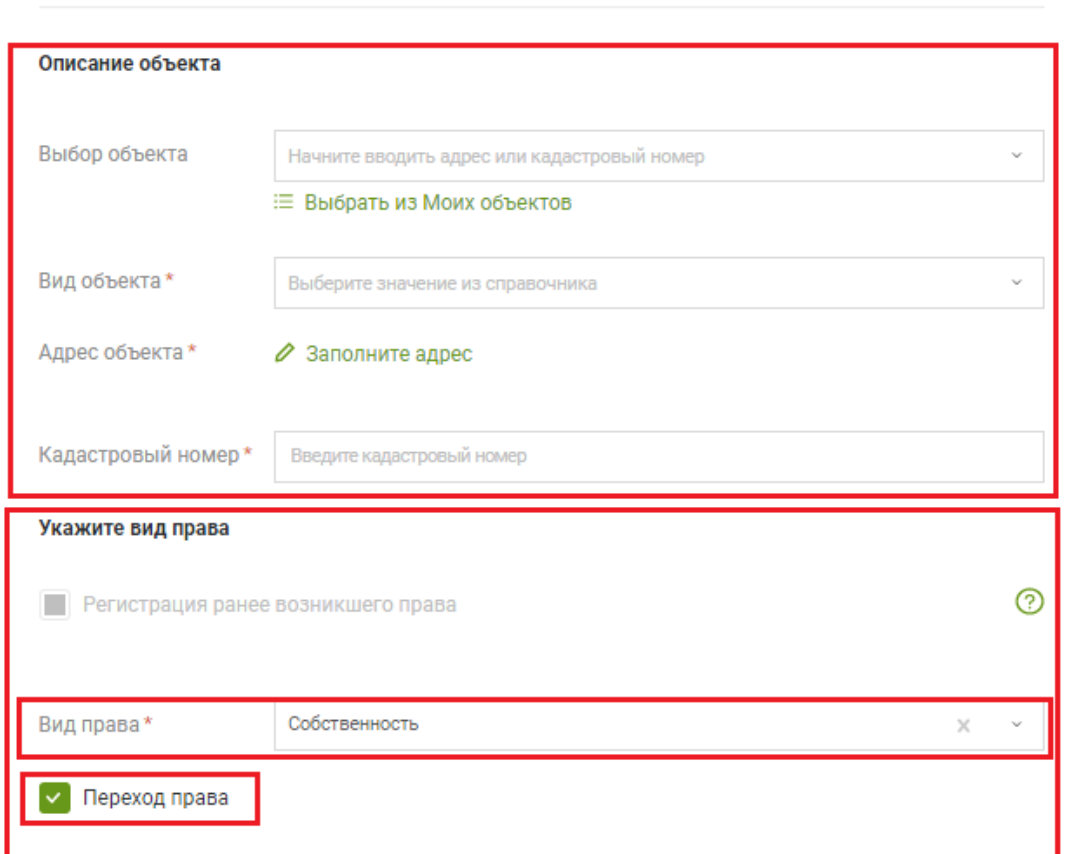

Дальнейшее заполнение формы заявления, а также прикрепление сопутствующих в данном случае, документов осуществляется в общем порядке.

После заполнения всех блоков заявления о регистрации перехода права от имени ОГВ или ОМС осуществляется проверка всех ранее внесенных данных и подписание.

После подписания заявления по запросу системы необходимо нажать кнопку «Отправить».

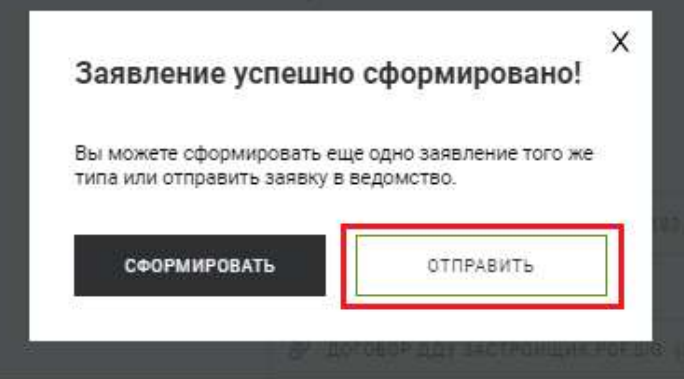

В результате в обработку будет направлено обращение, содержащее в себе два заявления: Заявление о регистрации права от имени правообладателя в лице ОГВ или ОМС и Заявление о переходе права от имени ОГВ или ОМС.

## **4. Формирование заявления в случае, если право, ограничение права или обременение объекта недвижимости возникают на основании акта органа государственной власти**

При направлении заявления в случае, если право, ограничение права или обременение объекта недвижимости возникают на основании акта ОГВ, предполагается следующий пакет документов:

 Заявление о регистрации права (ограничения права или обременения объекта недвижимости) от имени правообладателя в лице представителя ОГВ или ОМС, документ подтверждающий полномочия на представление заявления о государственной регистрации от имени ОГВ или ОМС.

Правоустанавливающий документ.

Формирование заявления в данном случае осуществляется также в разделе «Мои услуги и сервисы» в раскрывающемся списке в категории «Регистрация прав» выбрать (в зависимости от ситуации) «Государственная регистрация возникновения и перехода прав на объект недвижимого имущества» или «Государственная регистрация ограничения права, обременения объекта недвижимости».

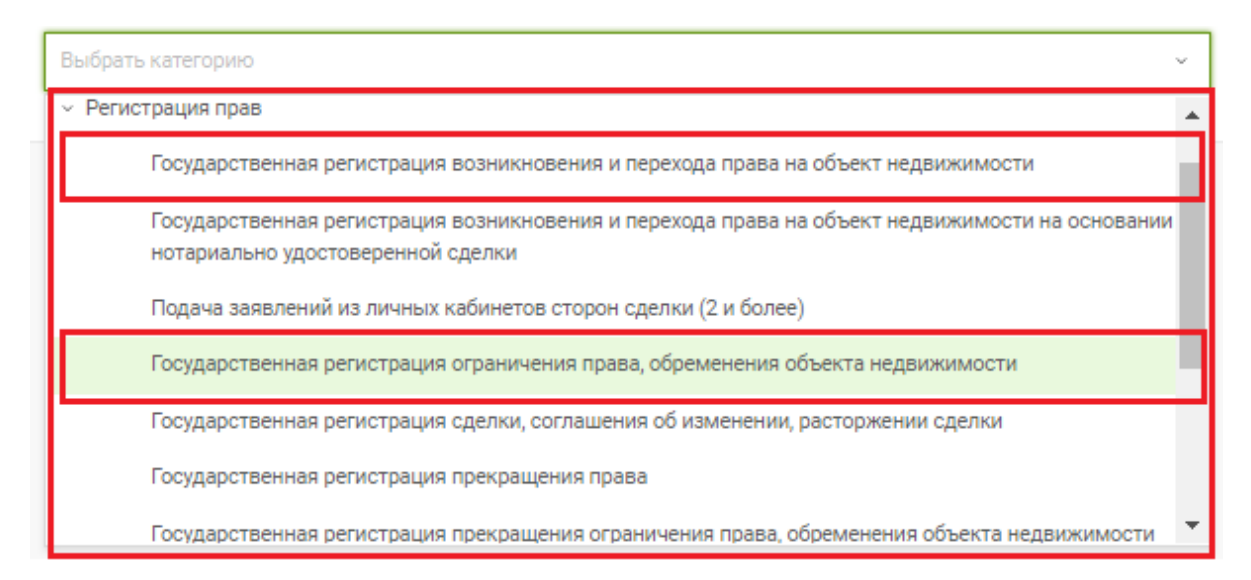

После выбора вида обращения заполнение формы заявления, а также прикрепление сопутствующих в данном случае, документов осуществляется аналогичным образом, описанным выше.

Блок сведений о заявителе в заявлении о регистрации права собственности от имени правообладателя в лице представителя ОГВ должен иметь вид, описанный в п. 3 настоящей инструкции.

# **5. Формирование заявления о регистрации сделки с органом государственной власти или органом местного самоуправления, на основании которой возникает ограничение права или обременение объекта.**

Представление заявления в электронном виде в случае, если ограничение права или обременение объекта недвижимости возникает на основании сделки с ОГВ или ОМС предполагает следующий пакет документов:

 Заявление о регистрации ограничения права или обременения объекта недвижимости в лице представителя ОГВ или ОМС и/или от имени правообладателя в лице представителя ОГВ или ОМС, документ подтверждающий полномочия на представление заявления о государственной регистрации от имени ОГВ или ОМС.

 Договор, на основании которого возникает ограничение права или обременение объекта недвижимости.

В данном случае, в раскрывающемся списке в категории в категории «Регистрация прав» необходимо выбрать вид обращения «Государственная регистрация сделки, соглашения об изменении, расторжении сделки».

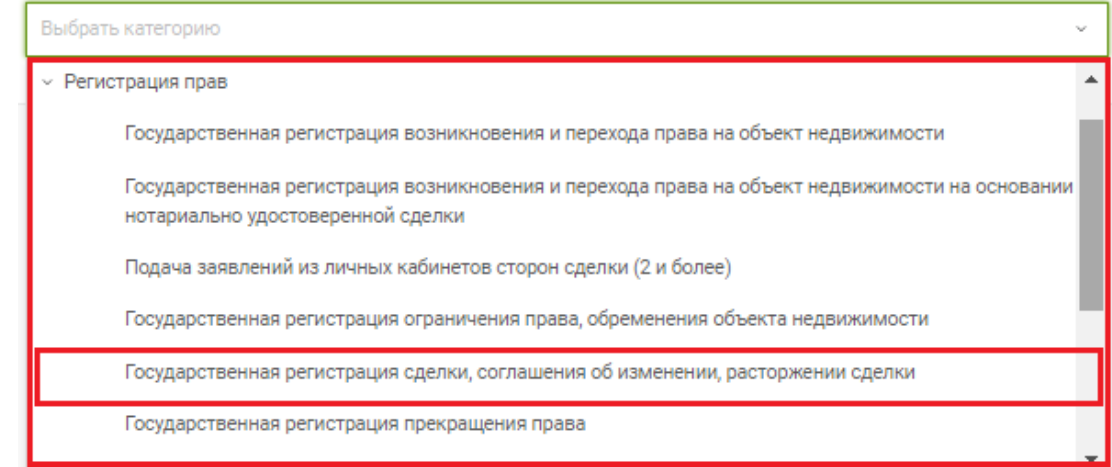

После выбора вида обращения заполнение блока сведений о заявителе в заявлении о государственной регистрации сделки, соглашения об изменении, расторжении сделки, а также прикрепление сопутствующих в данном случае, документов осуществляется аналогичным образом, описанным выше, блок сведений о заявителе может принимать вид.

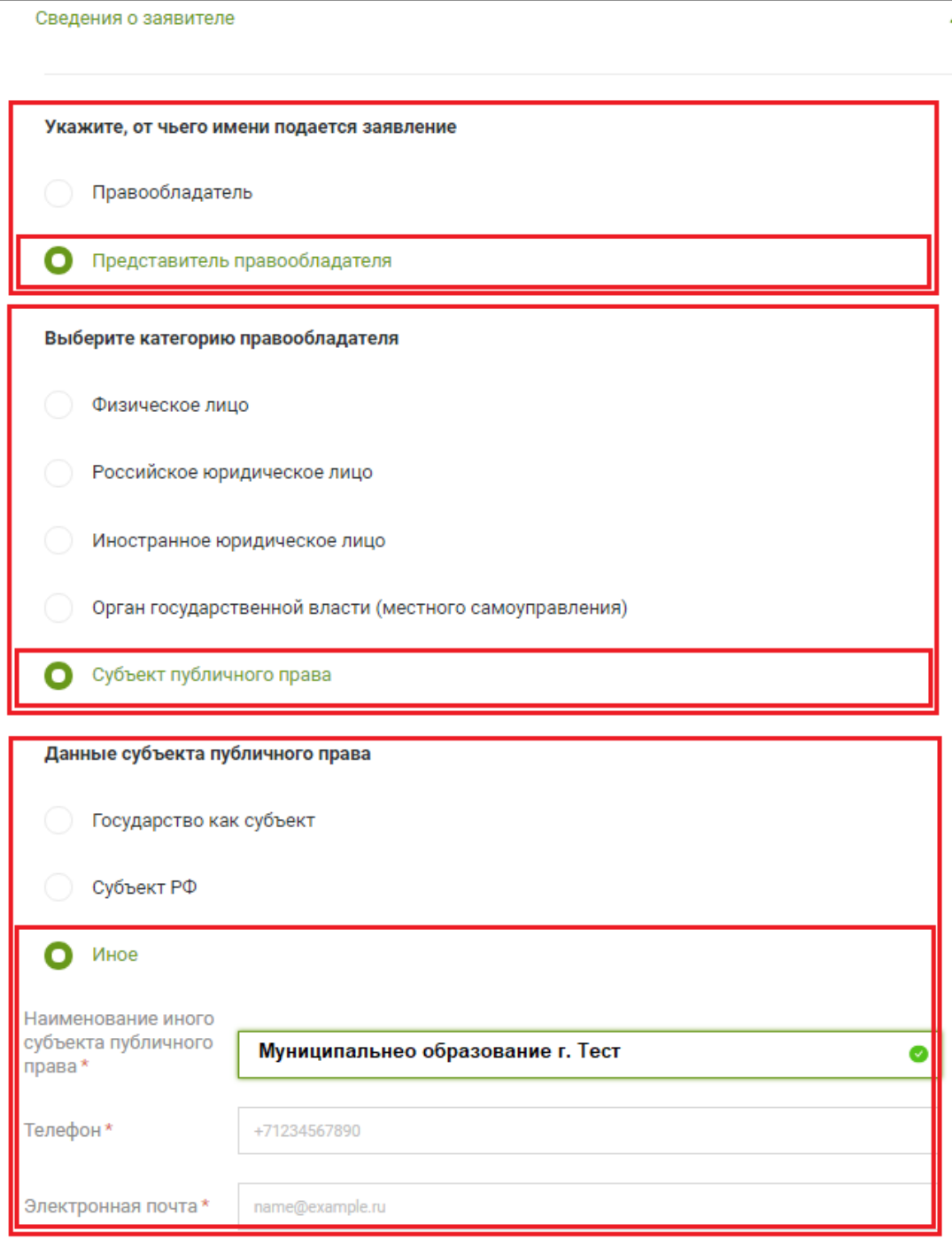

Например, в случае, если есть необходимость зарегистрировать сделку по договору аренды, то необходимо выбрать в блоке сведений об объекте недвижимости, праве, обременении вид регистрируемой сделки «об отчуждении объекта недвижимости или ограничении (обременении) права» и далее, выбрать из выпадающего списка «Договор аренды (субаренды)».

#### Укажите вид сделки

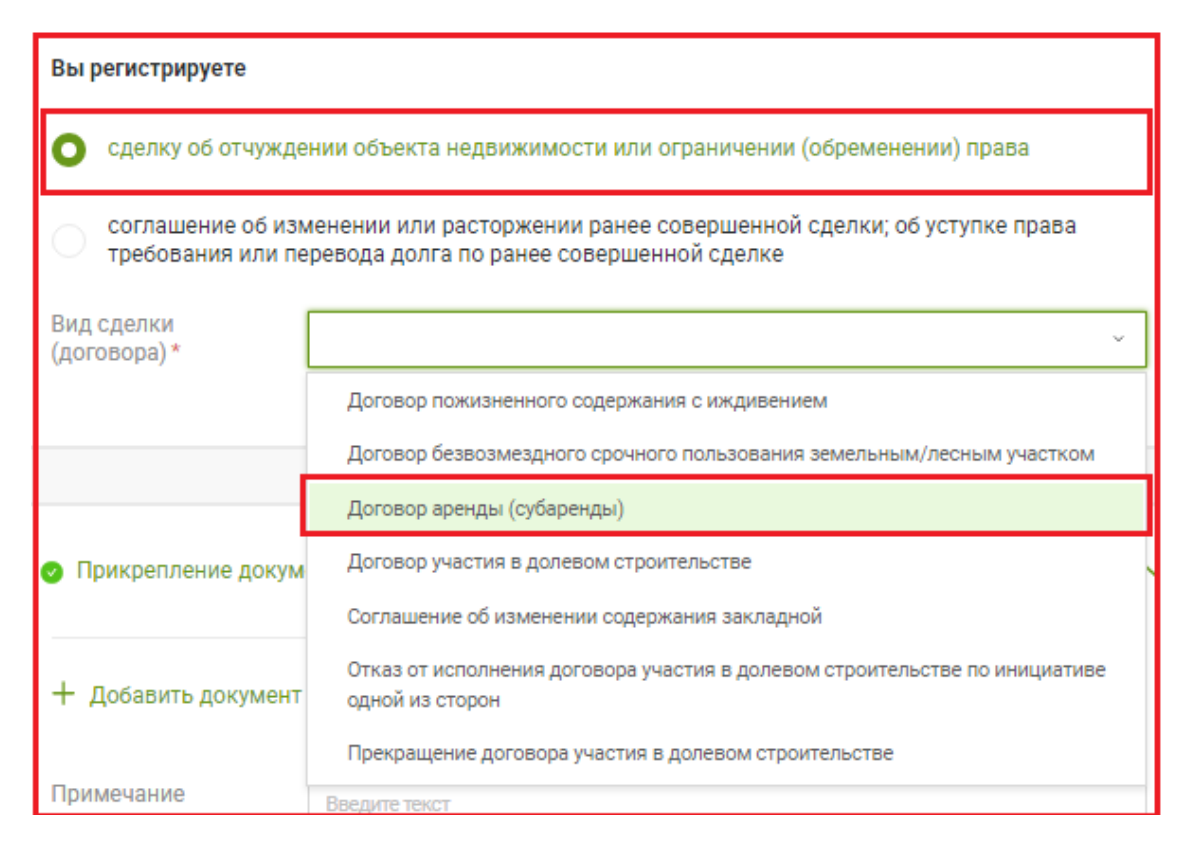

Дальнейшее заполнение формы заявления, а также прикрепление сопутствующих в данном случае, документов осуществляется в общем порядке.

#### **Контактные данные.**

Павлова Екатерина Александровна, тел.: (3952) 450-149, e-mail: [pavlova\\_ea@just38.ru;](mailto:pavlova_ea@just38.ru) Горбачевская Светлана Николаевна, тел.: (3952)450-321, e-mail: [gorbachevskaia\\_sn@just38.ru](mailto:gorbachevskaia_sn@just38.ru).